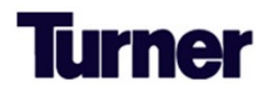

## **Vertikal Subcontractor Quick Start Guide**

Below we have highlighted the essential functions of Vertikal's Prequalification Platform. For more detailed instructions on the navigation of Vertikal's platform and completion of the Prequalification form, please click here review the [Vertikal Navigation guide.](https://www.turnerconstruction.com/download-document/Vertikal%20Subcontractor%20Navigation%20Guide.pdf)

Click on your name to update your profile.

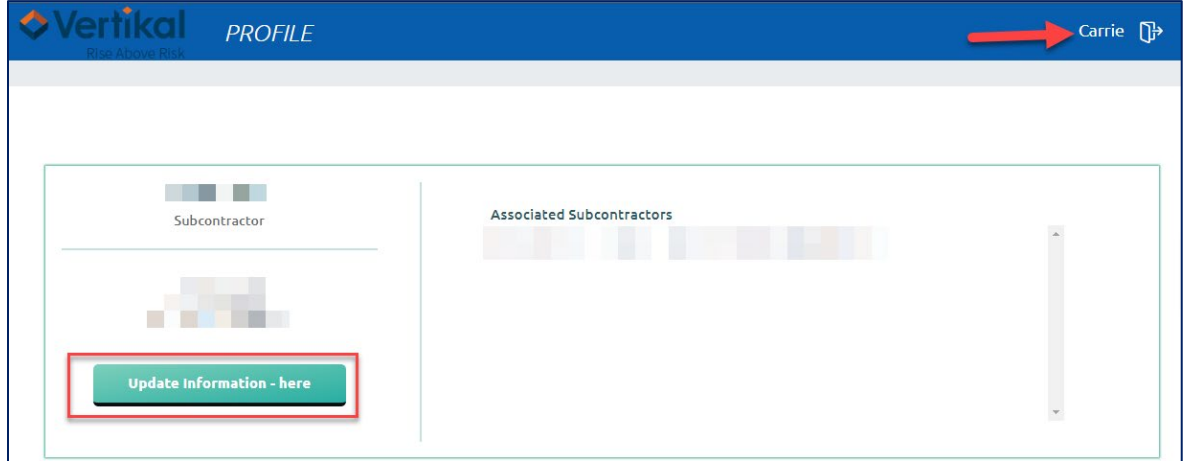

Utilize the **Hiring Client** dropdown arrow to switch between, view, and renew existing prequalification forms with other general contractors that utilizes Vertikal's platform.

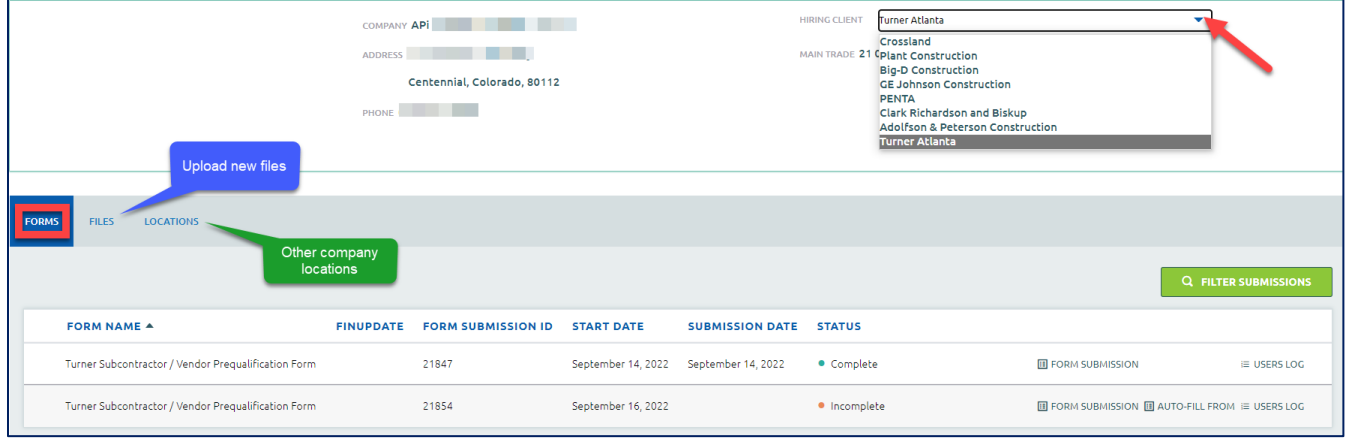

Time for renewal? If available, click on the **AUTO-FILL FROM** feature to copy over some information from the current "**Complete**" status form.

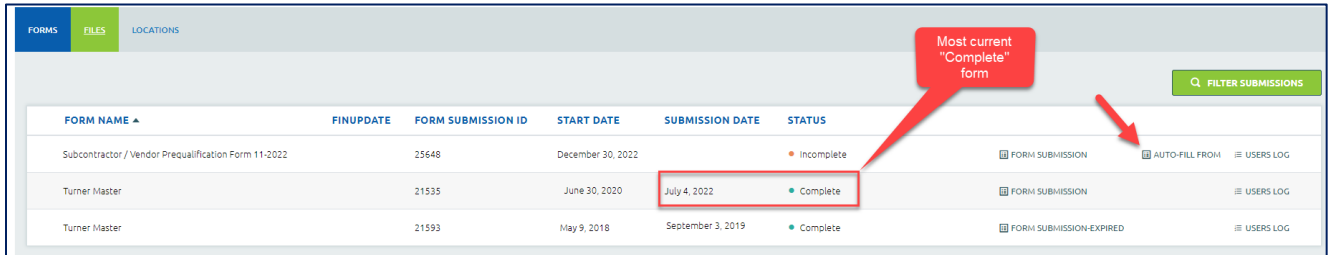

**CRITICAL: If you are not ready to complete the renewal form, the company name and tax id must be entered at the bare minimum, and click the SAVE button. Failure to enter/save new information clears the auto-filled fields. If the auto-filled areas are cleared when you log back in, you can either perform the auto-fill form process again or complete the prequal from scratch.**